Fortech S.r.l Via Rigoletto,4 47922 Rimini (RN) Italia P. IVA 03618500403 T. +39 0541 364611

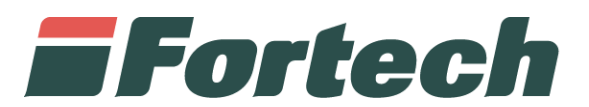

# **Site Manager** Manuale d'uso

fortech.it info@fortech.it

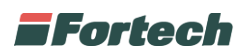

## **REVISIONI**

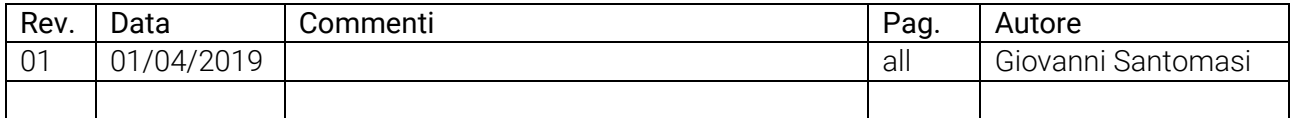

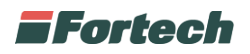

## **SOMMARIO**

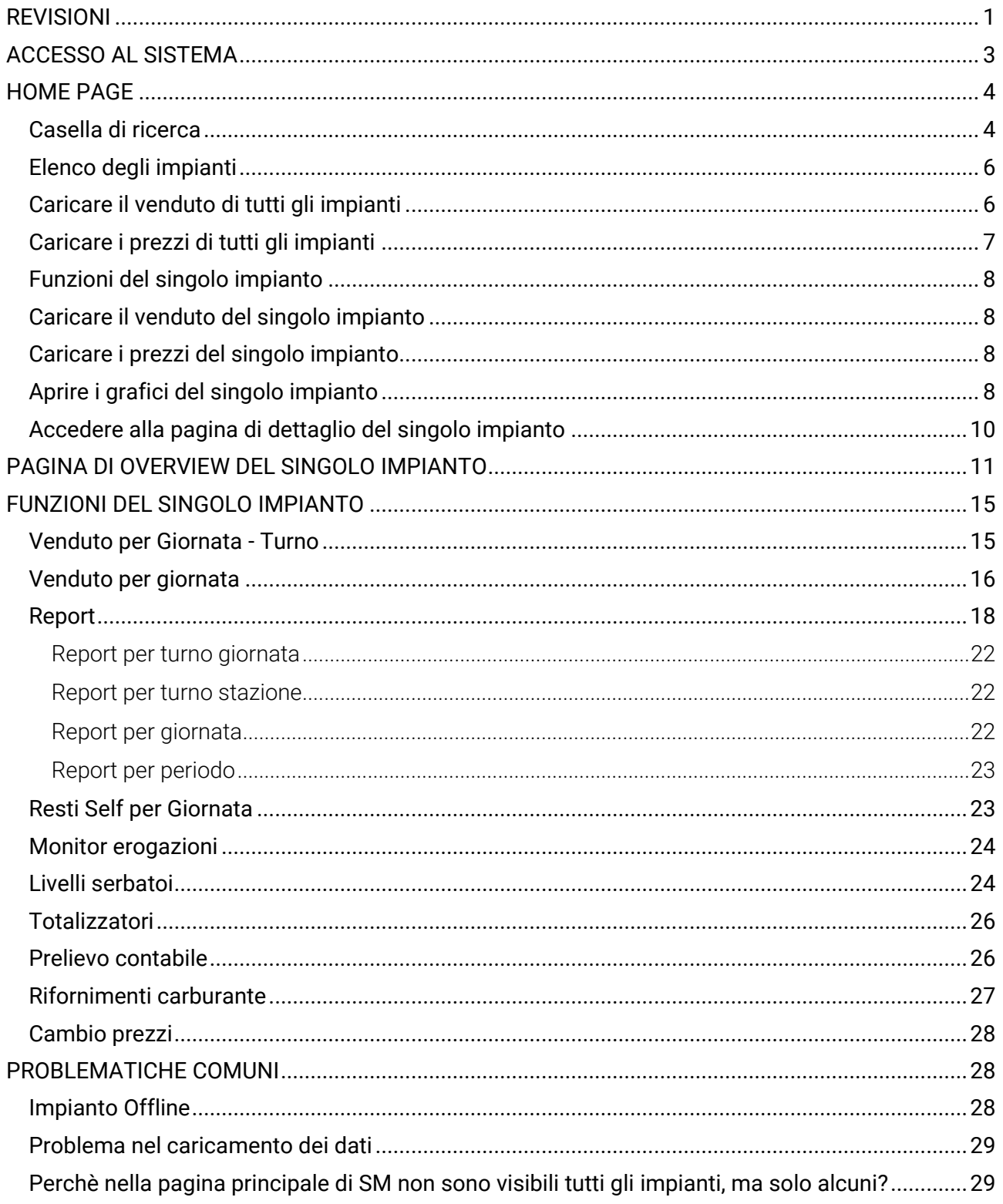

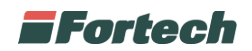

## **ACCESSO AL SISTEMA**

Accedere al sito fortech.it e cliccare su Area Riservata nella barra in alto.

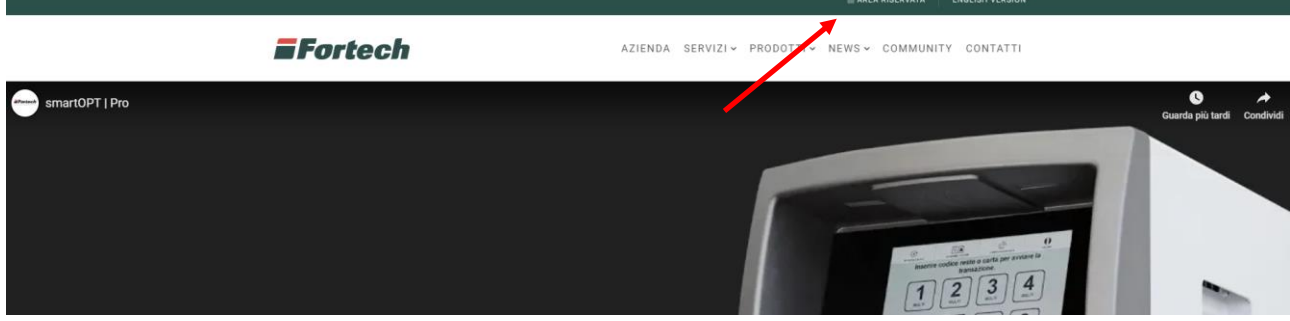

Si aprirà la schermata di accesso, inserire le credenziali e cliccare su Accedi.

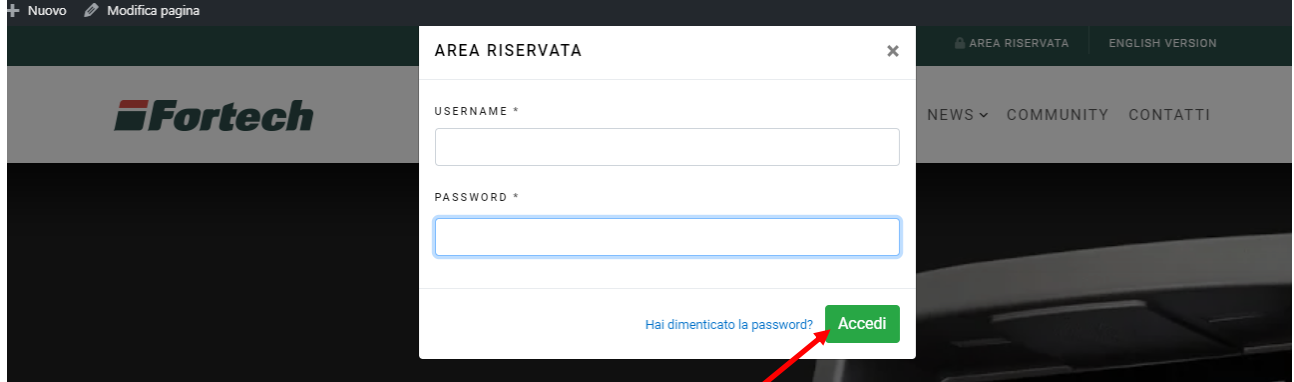

Dalla pagina Area Clienti, sotto la voce "Portali attivi" selezionare SiteManager.

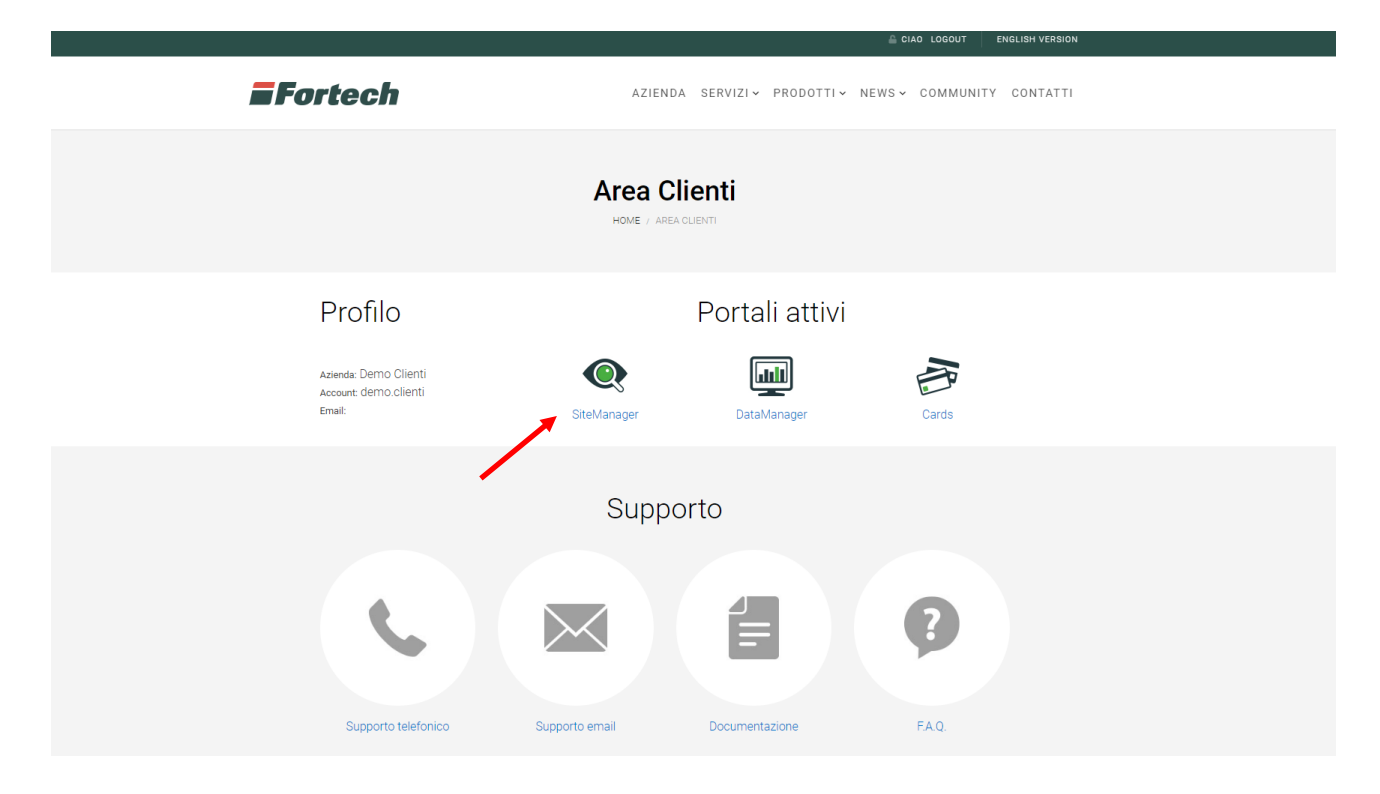

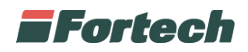

## **HOME PAGE**

La home page di Site Manager permette di avere una vista complessiva di tutti gli impianti, un primo piano generale su tutti i punti vendita gestiti dall'utente.

Dalla questa pagina, oltre a visualizzare i dati del venduto, è possibile accedere al proprio impianto desiderato.

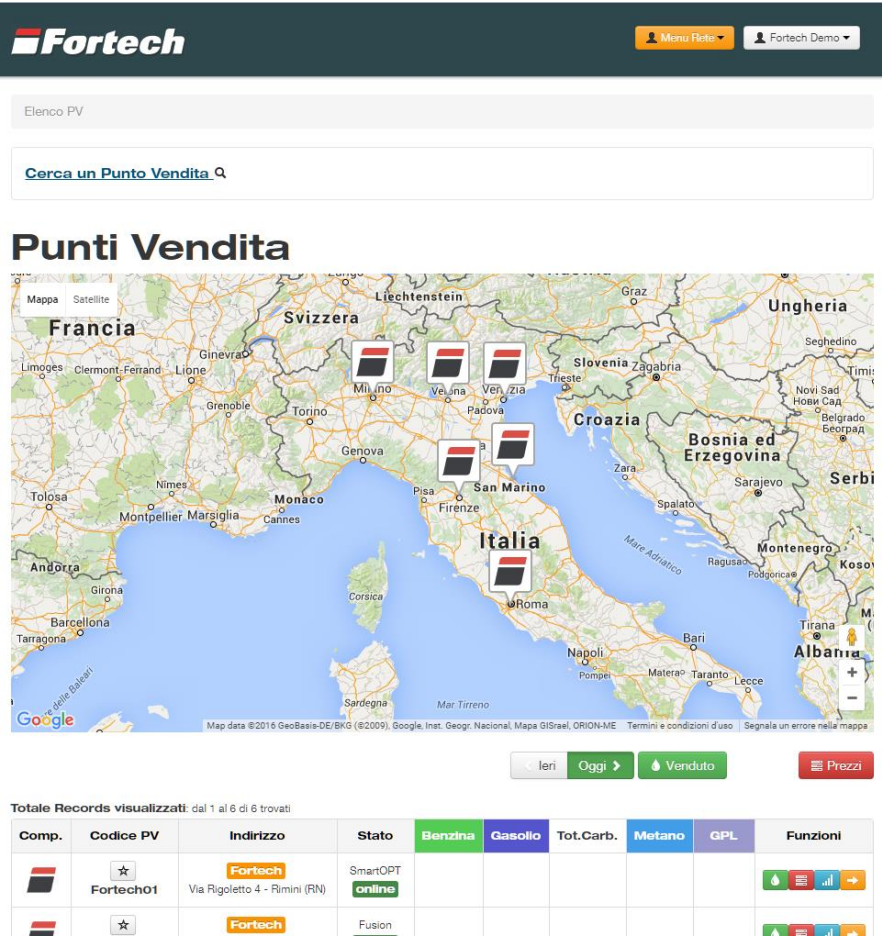

La home page è divisa in 3 macro sezioni: in alto è presente la casella di ricerca, seguita dalla mappa e in basso l'elenco dei punti vendita in cui vengono visualizzati i diversi dati.

## **Casella di ricerca**

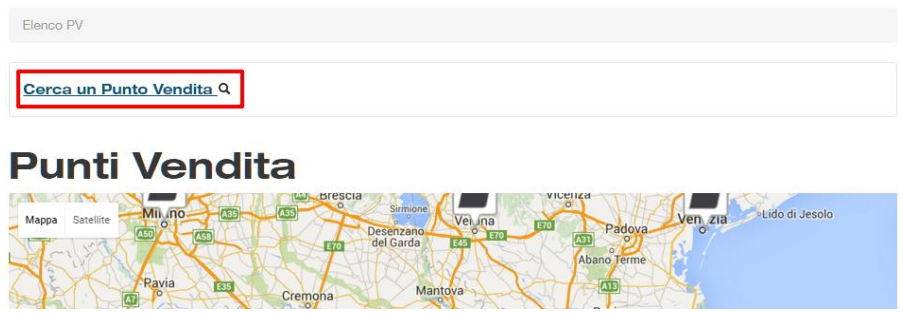

Per aprire la casella di ricerca occorre cliccare su Cerca un Punto Vendita presente nella parte superiore della pagina.

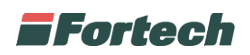

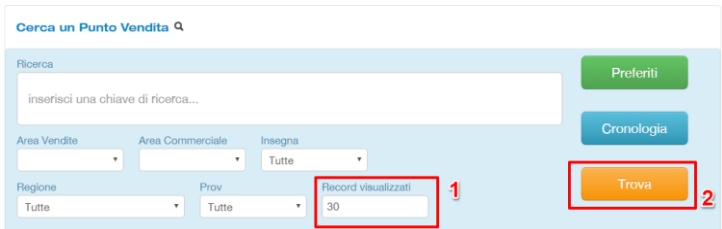

Il campo "Record Visualizzati" serve per modificare il numero di impianti da visualizzare nell'elenco e sulla mappa.

Inserire il valore desiderato e premere Trova per aumentare o diminuire il numero di impianti da visualizzare nell'elenco e sulla mappa.

N.B. Caricare un alto numero di impianti può aumentare i tempi di caricamento dei dati. Per tale motivo, di default vengono visualizzati massimo 30 impianti.

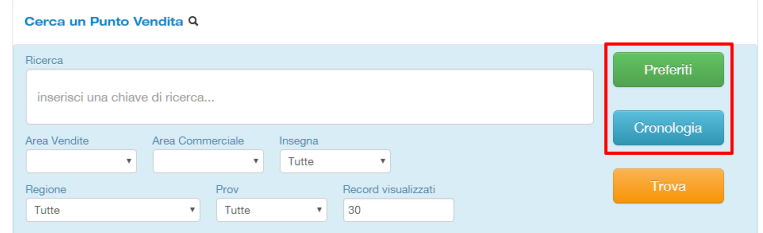

Cliccare su Preferiti per visualizzare gli impianti salvati tra i preferiti. Cliccare su Cronologia per visualizzare gli ultimi impianti aperti su Site Manager.

Clicca qui per vedere come Aggiungere un impianto tra i Preferiti

Una volta effettuata la ricerca verranno visualizzati gli impianti sulla mappa e nell'elenco in basso alla pagina.

N.B. Ogni volta che si ricerca un impianto tramite la casella di ricerca i risultati verranno visualizzati sempre nella home page.

### **Mappa**

La mappa visualizza la posizione degli stessi impianti presenti nell'elenco in basso. Ogni impianto è segnato con un'iconcina scelta dal proprietario o dal gestore dell'impianto. Solitamente l'iconcina corrisponde all'insegna del Punto Vendita.

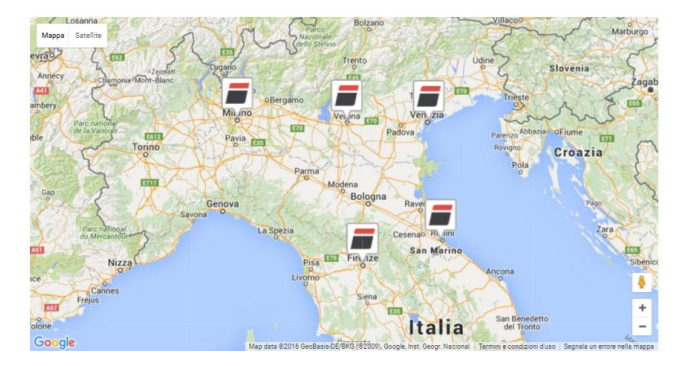

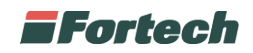

Cliccare sull'iconcina con la bandiera dell'impianto per accedere direttamente ai dettagli dell'impianto.

*NB. Se l'impianto non è presente sulla mappa è possibile inserire manualmente le coordinate.* 

## **Elenco degli impianti**

Nella parte bassa della pagina è visualizzata una tabella con l'elenco degli impianti.

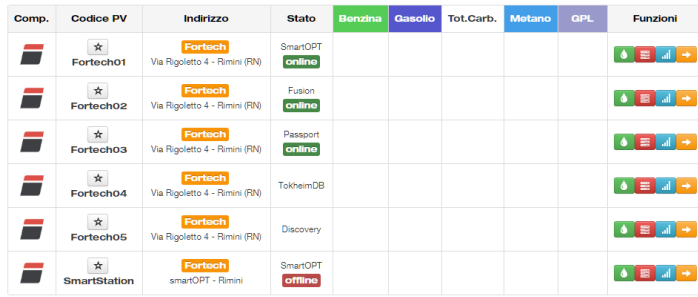

Nella prima colonna è presente l'icona (o l'insegna) dell'impianto.

Nella seconda colonna si trova il codice o il nome del punto vendita.

Nella terza l'indirizzo e l'insegna.

Nella quarta colonna è indicato il sistema gestionale dell'impianto (Fusion, Passport, smartPOS…) e il suo stato (online / offline).

La quinta colonna contiene i dati del prodotto Benzina e l'eventuale Benzina Speciale.

La sesta colonna contiene i dati del prodotto Gasolio e l'eventuale Gasolio Speciale.

La settima colonna contiene i dati della somma di benzina + gasolio (Tot. Carb).

L'ottava colonna contiene i dati del prodotto Metano.

La nona colonna contiene i dati del prodotto GPL.

L'ultima colonna è dedicata alle funzioni e contiene i diversi pulsanti per accedere alle varie funzioni dedicate al singolo impianto.

## **Caricare il venduto di tutti gli impianti**

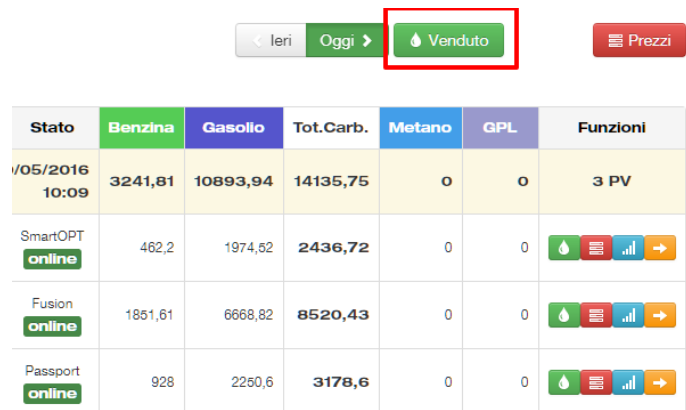

Per vedere in tempo reale il venduto complessivo di tutti gli impianti presenti nell'elenco occorre cliccare sul pulsante Venduto situato in alto a destra della tabella.

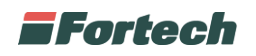

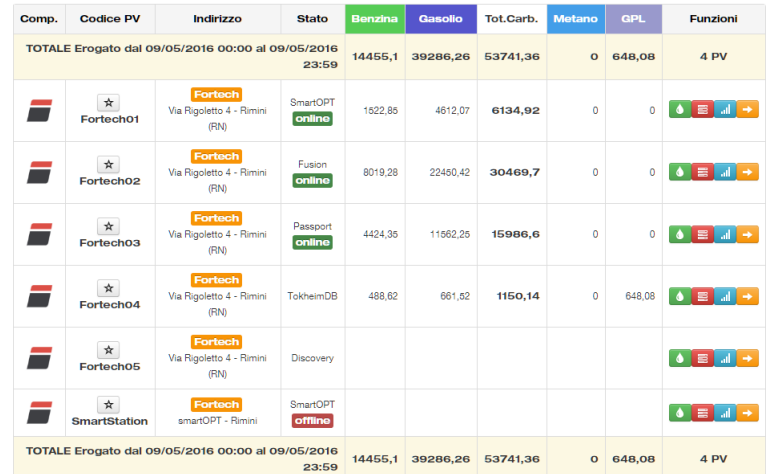

In pochi secondi nelle colonne dedicate ai prodotti verranno aggiornati i dati del venduto (in litri) di tutti gli impianti che risulteranno raggiungibili.

All'inizio e alla fine dell'elenco si aggiungeranno automaticamente due righe con sfondo giallo contenenti i totali dei prodotti.

*N.B. Non è possibile caricare i dati degli impianti "offline" (come da immagine).*

Vengono visualizzati i dati in tempo reale disponibili dalla mezzanotte fino al momento in cui si clicca sui pulsanti del venduto.

## **Caricare i prezzi di tutti gli impianti**

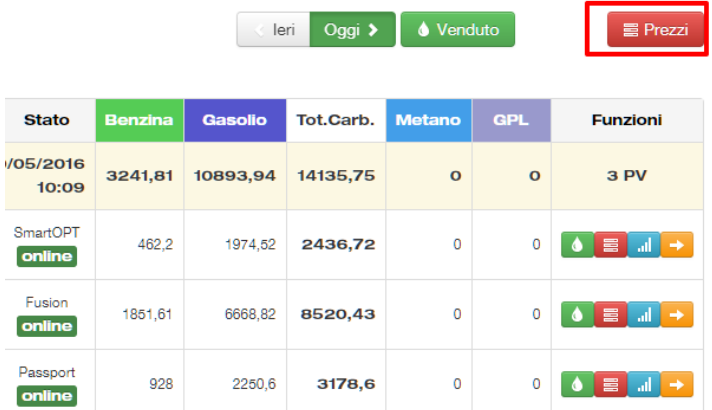

Cliccando sul pulsante Prezzi situato in alto a destra della tabella è possibile caricare i prezzi applicati su ogni impianto.

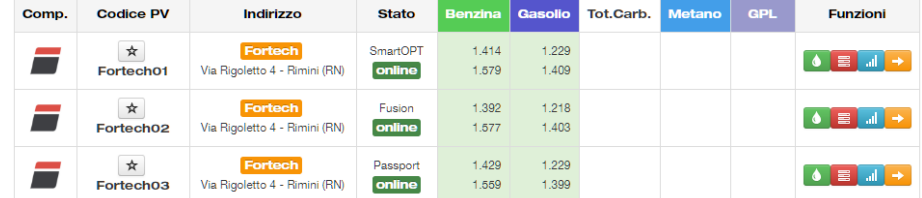

In pochi secondi nelle colonne dedicate ai prodotti verranno aggiornati i prezzi più bassi e più alti (in euro) di tutti i prodotti disponibili.

*NB: Passando con il mouse sui prezzi è possibile visualizzare tutti i prezzi applicati con relativa modalità di vendita.*

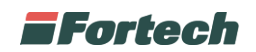

## **Funzioni del singolo impianto**

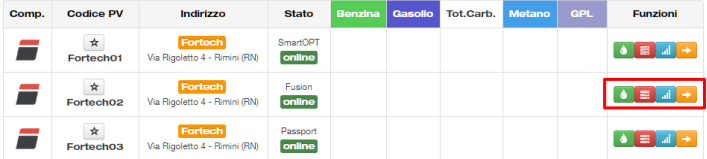

Nell'ultima colonna, in corrispondenza di ogni impianto sono presenti quattro pulsanti per accedere alle funzioni specifiche dell'impianto: caricare il venduto del singolo impianto, caricare i prezzi applicati sull'impianto, aprire i grafici dell'impianto e accedere alla pagina di dettaglio dell'impianto.

## **Caricare il venduto del singolo impianto**

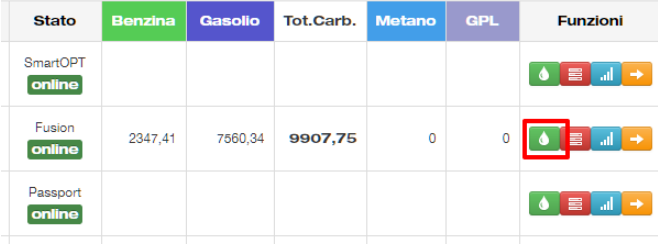

Cliccare sul pulsante verde con la goccia per caricare i dati del venduto del singolo impianto.

## **Caricare i prezzi del singolo impianto**

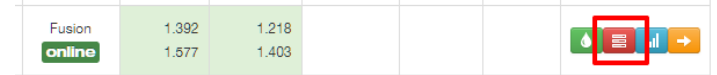

Cliccare sul pulsante rosso per caricare i prezzi applicati sull'impianto.

## **Aprire i grafici del singolo impianto**

Cliccare sul pulsante azzurro per visualizzare i grafici dell'impianto.

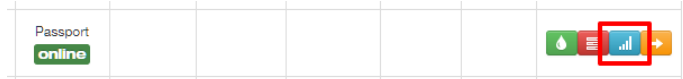

Dopo aver cliccato sul Pulsante azzurro si apriranno automaticamente i grafici disponibili per quell'impianto.

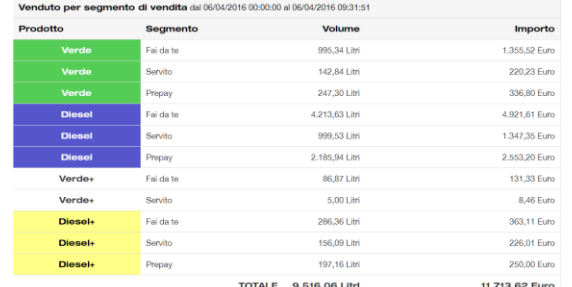

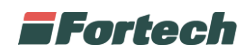

Il primo grafico rappresenta il Venduto per segmento di vendita ossia i litri di prodotto venduti divisi per tipologia di prodotto e modalità di vendita e i rispettivi importi incassati espressi in euro. Il grafico si chiude con i totali del venduto (litri) e incassi (euro).

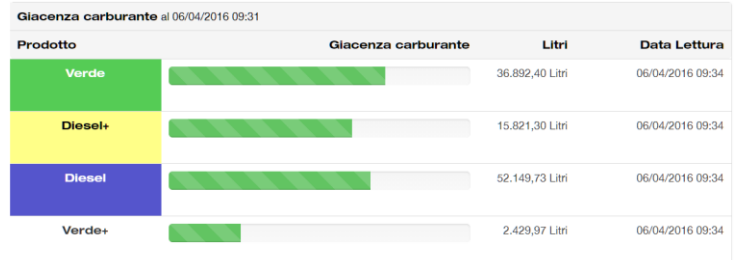

Il secondo grafico permette di visualizzare i Livelli delle giacenze dei diversi prodotti.

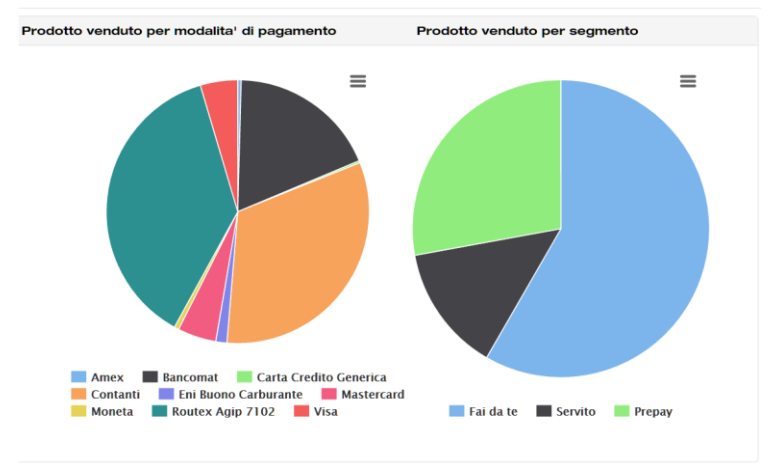

In fondo è possibile trovare due grafici a torta. Il primo rappresenta il Prodotto venduto per modalità di pagamento (Bancomat, Contanti, ecc…) il secondo rappresenta il Prodotto venduto per segmento (Fai da te, Servito, ecc…).

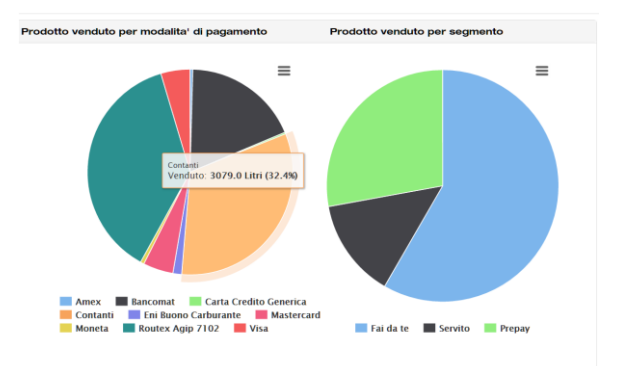

I grafici a torta sono interattivi: passando con il mouse sulle torte compariranno i dettagli e le percentuali corrispondenti.

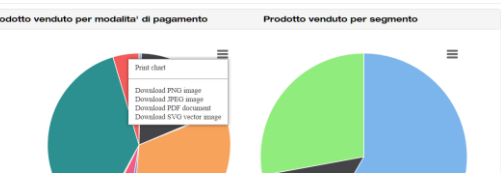

Cliccando sull'icona del menù situata al lato della torta è possibile stampare o scaricare con un click le immagini del grafico corrispondente.

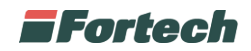

## **Ieri e oggi**

Tutte i dati descritti precedentemente sono disponibili anche relativamente alla giornata "di ieri", ad eccezione dei prezzi che sono disponibili soltanto per la giornata "di oggi". Per caricare i dati della data di ieri cliccare sul pulsante Ieri e selezionare in seguito le diverse funzioni.

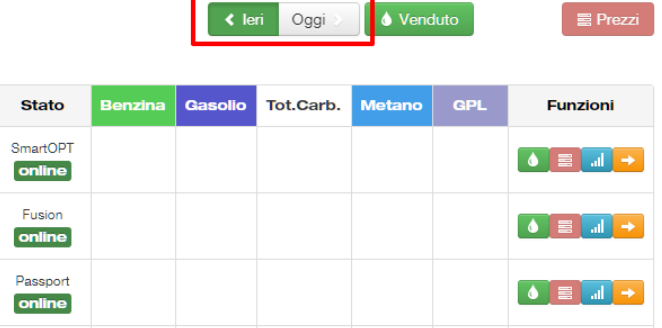

N.B. Come si vede dall'immagine le icone relative ai prezzi sono in trasparenza perché disattivate in quanto non è possibile caricare i prezzi di ieri.

Qualora si selezioni il venduto di IERI verranno mostrati i dati recuperati durante le procedure di raccolta.

## **Accedere alla pagina di dettaglio del singolo impianto**

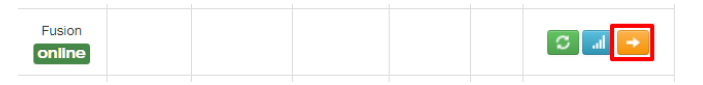

Cliccare sul Pulsante arancione con freccia per aprire la pagina dei dettagli dell'impianto (detta anche pagina di overview dell'impianto).

### **Aggiungere un impianto ai preferiti**

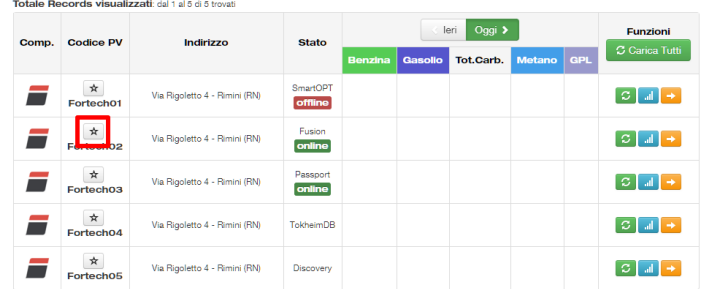

Cliccare sulla stella presente sul codice del PV per aggiungere l'impianto ai preferiti direttamente dalla home page.

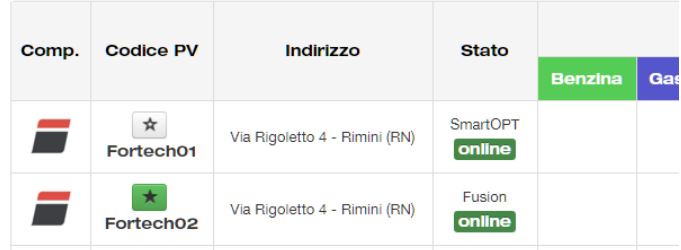

Gli impianti salvati tra i preferiti saranno contrassegnati con la stella verde.

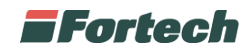

## **PAGINA DI OVERVIEW DEL SINGOLO IMPIANTO**

La prima pagina di ogni impianto è detta pagina di "Overview" da cui è possibile vedere i dati principali dell'impianto.

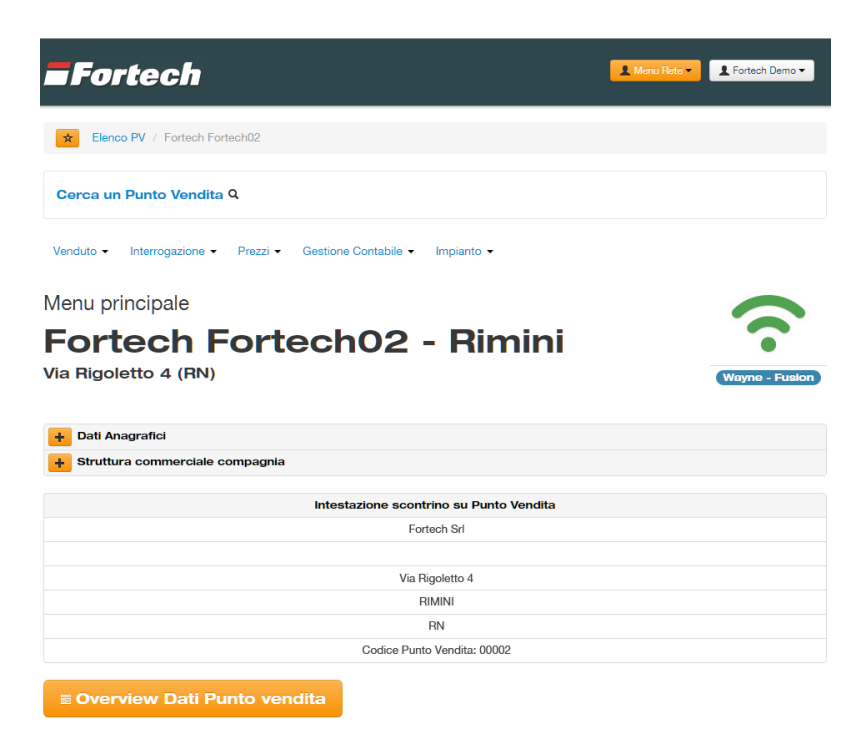

Nella parte alta della pagina è presente la barra superiore, la casella di ricerca, il menu principale, il nome dell'impianto e l'icona di stato di connettività dell'impianto. Tali informazioni sono comuni per tutte le pagine del singolo impianto.

Cliccare sul pulsante + accanto a Dati Anagrafici per visualizzare i dati anagrafici dell'impianto.

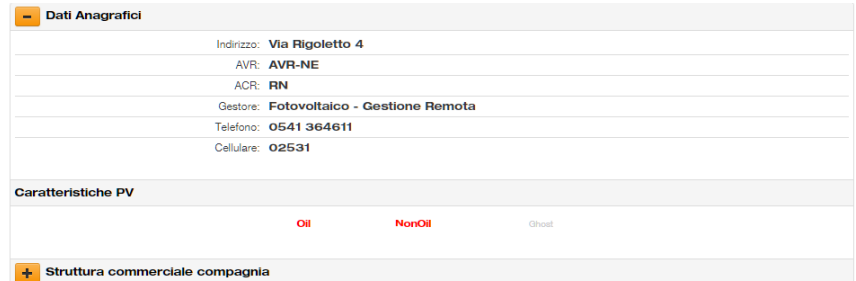

In basso, sotto la voce Caratteristiche PV, è evidenziata la tipologia di impianto (Oil, NonOil, Ghost).

Cliccare sul pulsante + accanto a Struttura commerciale compagnia per visualizzare l'organigramma aziendale.

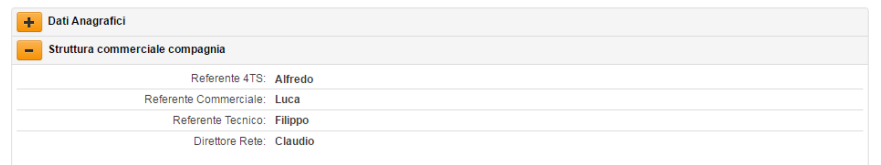

Subito sotto la struttura commerciale della compagnia è visibile l'intestazione dello scontrino del punto vendita.

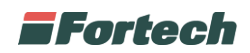

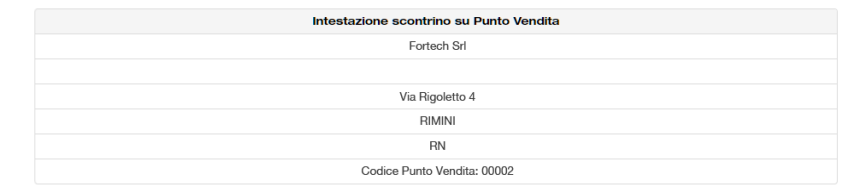

I dati vengono recuperati automaticamente dal sistema gestionale e corrispondono esattamente all'intestazione dello scontrino reale.

Sotto i dati dello scontrino si trova il pulsante Overview Dati Punto vendita.

Cliccare sul pulsante Overview Dati Punto vendita per accedere ai grafici principali dell'impianto.

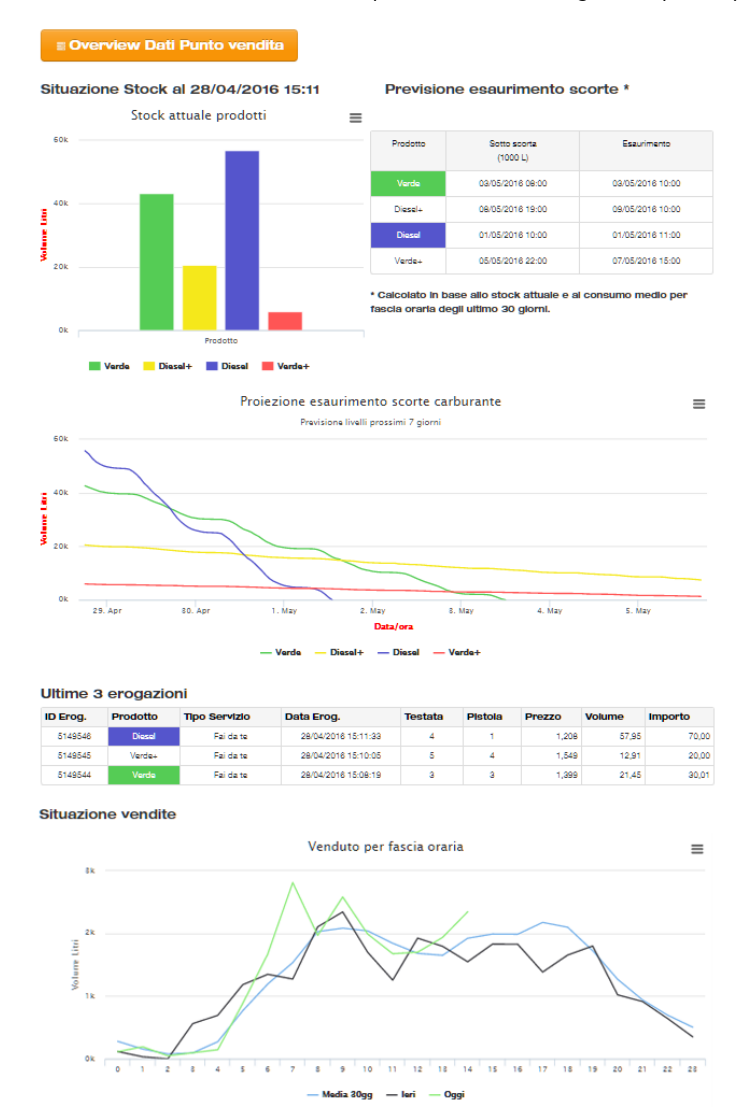

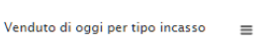

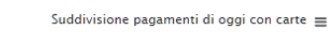

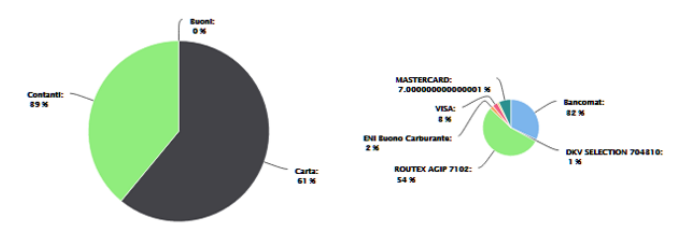

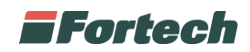

Il primo grafico "Situazione Stock al…" mostra lo stock attuale dei prodotti.

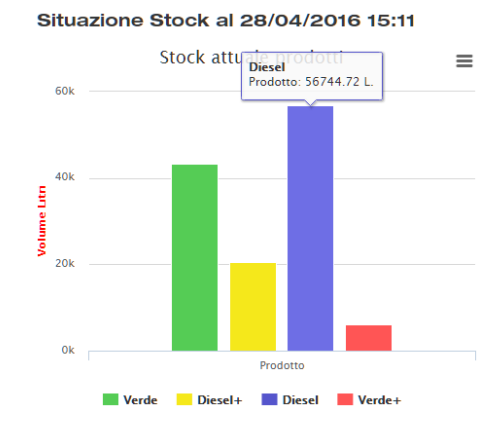

Scorrendo con il mouse su una colonna comparirà il dettaglio del prodotto espresso in cifre.

#### Previsione esaurimento scorte \*

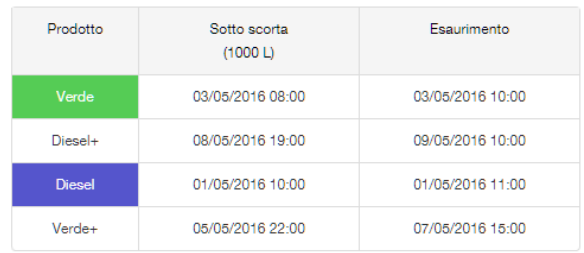

La prima tabella, a destra dello stock, mostra invece la previsione di esaurimento delle scorte.

N.B. Quest'ultimi dati non corrispondono a valori reali, ma sono previsioni statistiche calcolate in base allo stock attuale e al consumo medio per fascia oraria degli ultimi 30 giorni.

Il grafico successivo visualizza graficamente la proiezione di esaurimento scorte del carburante per i prossimi 7 giorni.

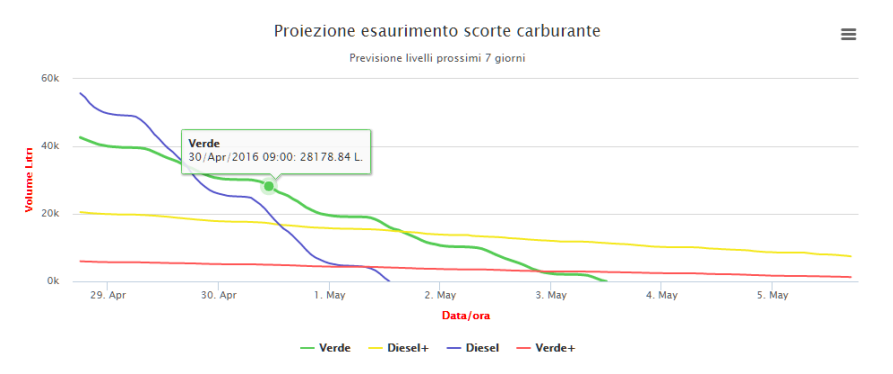

Scorrendo con il mouse su una linea del grafico comparirà il dettaglio della previsione di esaurimento del prodotto in una determinata data e ora.

Subito sotto è presente una tabella che mostra i dettagli delle ultime 3 erogazioni avvenute sull'impianto.

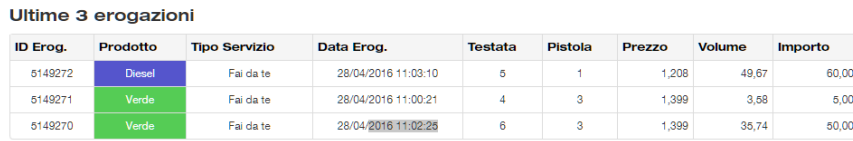

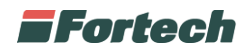

Il grafico successivo mostra il venduto per fascia oraria.

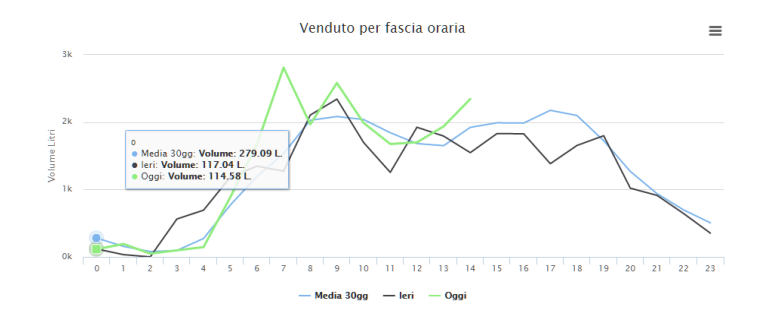

Il grafico compara i litri venduti in una determinata ora del giorno di oggi, con quelli venduti nella stessa ora del giorno di ieri con quelli venduti mediamente alla stessa ora negli ultimi 30 giorni. Scorrendo con il mouse su un punto del grafico compariranno i dettagli del paragone.

Ad esempio, nel grafico è stato selezionata l'ora "0" ossia il venduto dalle ore 00:00 alle ore 1:00. Nella finestrella sono presenti i tre diversi valori: Media 30gg: Volume 279.09 L Ieri: Volume: 117.04 L Oggi: Volume: 114.58 L

Gli ultimi grafici presenti sotto la voce Overview Dati Punto vendita rappresentano il venduto di oggi per tipo di incasso.

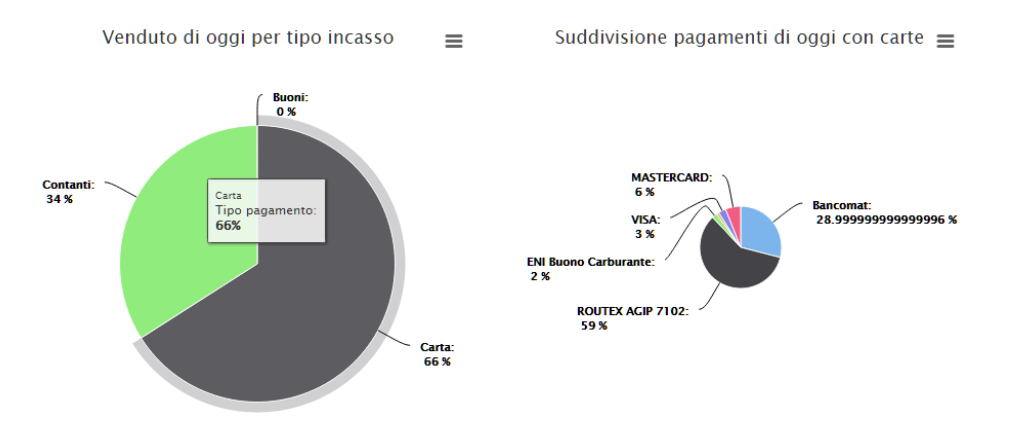

La prima torta rappresenta la divisione tra i vari metodi di pagamento (in questo esempio contanti 39%, carta 66% e buoni 0%).

La seconda torta rappresenta invece la suddivisione dei pagamenti di oggi per tipologia di carte utilizzate.

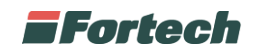

## **FUNZIONI DEL SINGOLO IMPIANTO**

Dopo aver selezionato un impianto è possibile accedere a tutti i report utilizzando la barra del menù.

## **Venduto per Giornata - Turno**

Dalla barra del menù selezionare Venduto > Venduto per Turno Giornata

Il report "Venduto per Turno Giornata" consente di visualizzare rapidamente i volumi e gli importi di tutto il venduto Oil di una giornata contabile suddivisa per alcuni eventi specifici:

- cambio prezzi
- cambio profilo
- allineamento totalizzatori
- inizio calibrazione
- fine calibrazione

#### Giornata contabile:

318 - dal 22/05/2017 19:00:08 al 23/05/2017 19:00:10

Cliccare sulla casella della List box, selezionare la giornata contabile che si desidera visualizzare e cliccare su Visualizza Giornata.

Visualizza Giornata →

#### Riepilogo erogato per segmento di vendita

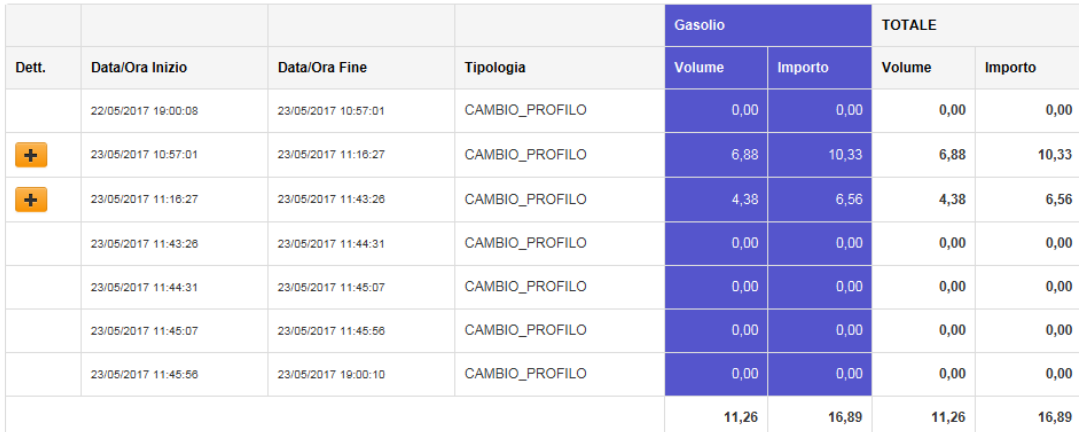

Il report mostra i volumi e gli importi suddivisi per segmento di vendita durante i diversi turni di giornata.

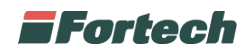

## **Venduto per giornata**

Dalla barra del menù selezionare Venduto > Venduto per Giornata

Il report "Venduto per giornata" consente di visualizzare rapidamente i volumi e gli importi di tutto il venduto Oil di una giornata contabile.

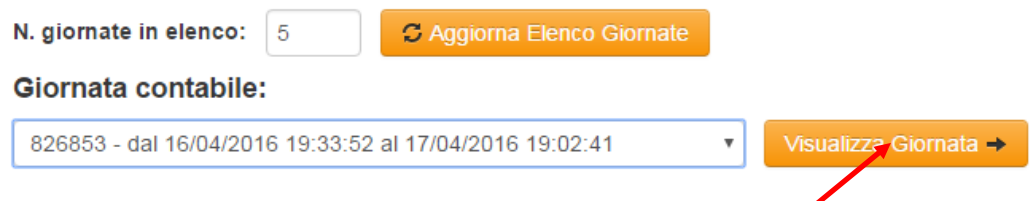

Cliccare sulla casella della List box, selezionare la giornata contabile che si desidera visualizzare e cliccare su Visualizza Giornata.

*NB: nel caso di giornate con un'elevata attività, l'elaborazione dei dati potrebbe richiedere alcuni minuti.*

Il venduto è diviso in 3 macro sezioni: in alto è presente il venduto Oil riepilogato per prodotto, seguito dal riepilogo venduto per modalità di pagamento e in basso il riepilogo per prezzo applicato.

#### REPORT VENDUTO SEGMENTO DI VENDITA

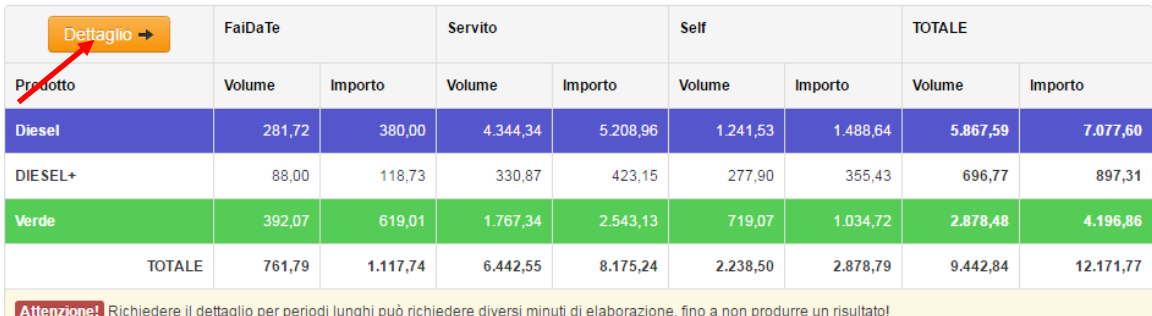

#### Venduto per modalità di vendita

Il report mostra i volumi e gli importi suddivisi per prodotto e modalità di vendita delle testate, nel periodo richiesto. Cliccare su **Dettaglio** per visualizzare i dettagli di ogni singola erogazione effettuata nella giornata selezionata.

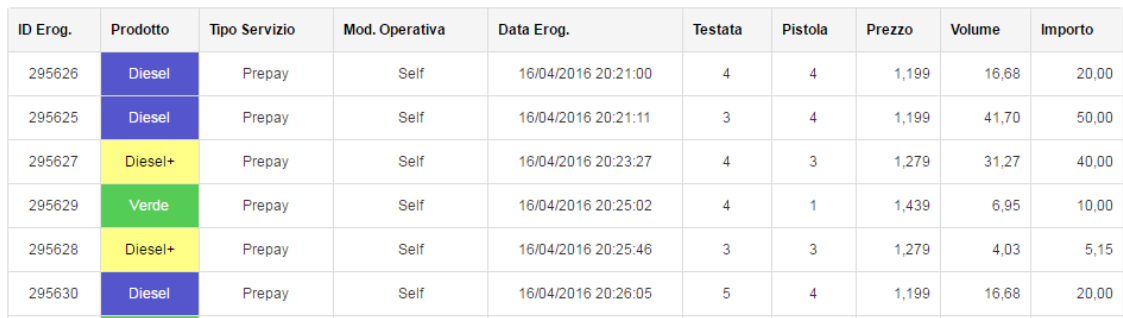

#### Giornata: dal 16/04/2016 19:33:52 al 17/04/2016 19:02:42

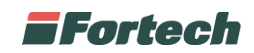

La tabella di dettaglio (nella pagina precedente) mostra le specifiche di tutte le erogazioni (ID, prodotto, modalità self o servito, data e ora, numero di testata, pistola, credito, prezzo, volume e importo).

*NB: le vendite comprendono anche eventuali prove di erogazione.*

#### REPORT VENDUTO PER MODALITÀ DI PAGAMENTO

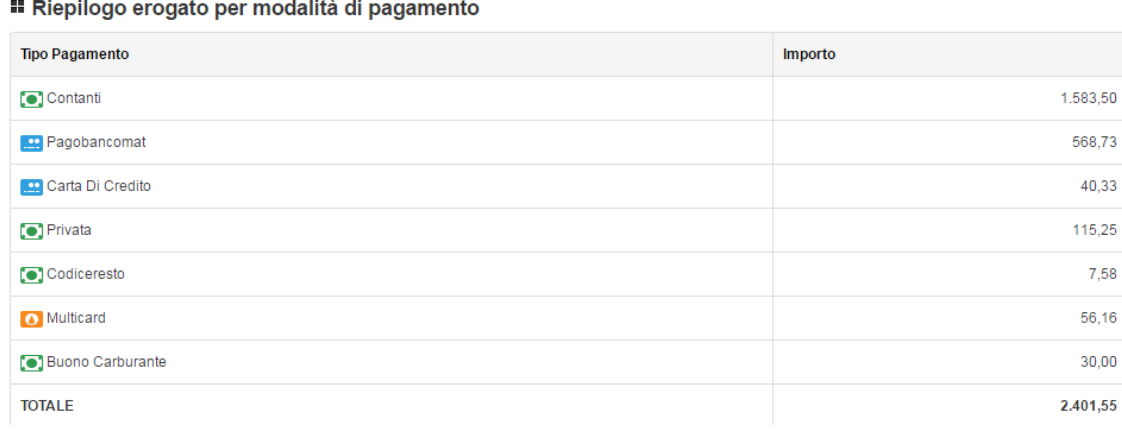

Il report permette di visualizzare i volumi e gli importi di vendita in base al tipo di pagamento utilizzato dal cliente.

#### REPORT VENDUTO PER PREZZO APPLICATO

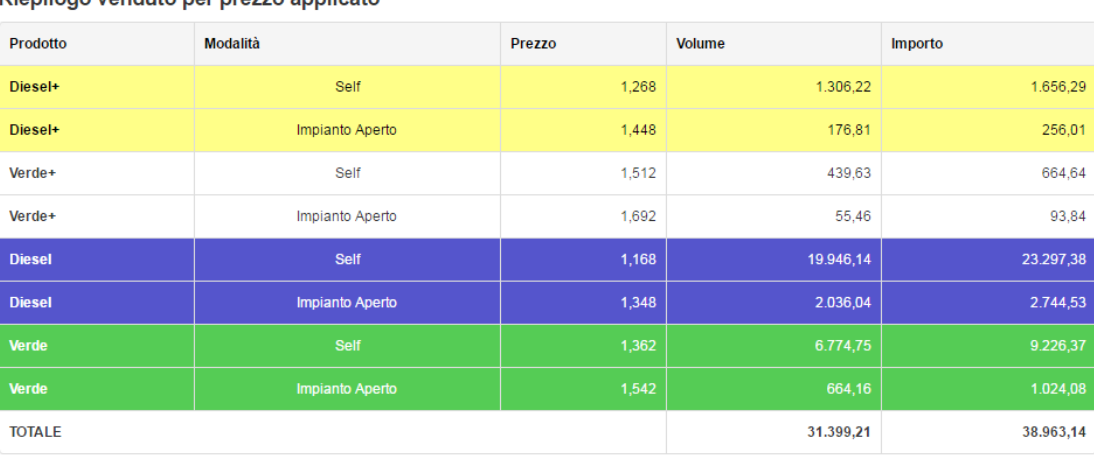

Riepilogo venduto per prezzo applicato

l report evidenzia il volume e gli importi raggruppati per prezzo applicato, prodotto e tipo servizio.

*NB: Tale report prende in considerazione come realmente hanno erogato le testate e non la modalità operativa applicata.*

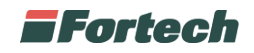

## **Report**

Dalla barra del menù selezionando Venduto è possibile accedere a quattro diversi report:

- Report per Turno Giornata
- Report per Turno Stazione
- Report per Giornata
- Report per Periodo

Ognuno di questi report analizza un range temporale differente, ad esempio il "report per giornata" analizza una giornata contabile, mentre il "report per turno Giornata" analizza i diversi turni.

Il contenuto di ogni report è il medesimo, cambia soltanto l'arco temporale di riferimento. Il venduto, nei diversi report, è suddiviso in diverse sezioni:

- Erogato per segmento di vendita
- Erogazione presidiata impianto
- Totalizzatori
- Riepilogo erogato per modalità di pagamento
- Venduto Non Oil
- Movimenti di cassa
- Incassi

#### EROGATO PER SEGMENTO DI VENDITA

Venduto per modalità di vendita

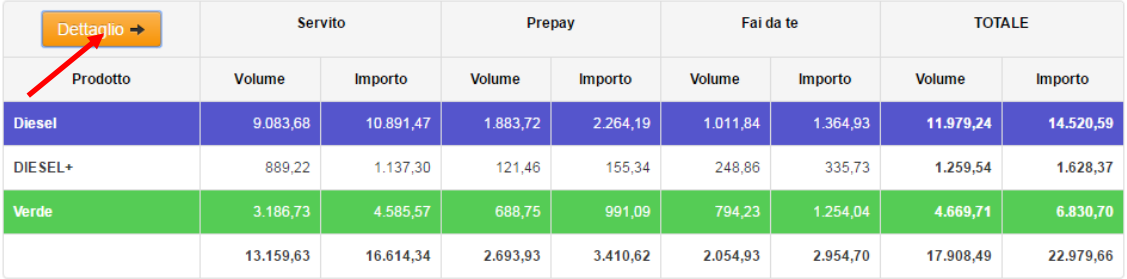

Il report mostra i volumi e gli importi suddivisi per prodotto e modalità di vendita delle testate, nel periodo richiesto.

Cliccare su Dettaglio per visualizzare i dettagli di ogni singola erogazione effettuata nel periodo selezionato o nella giornata richiesta.

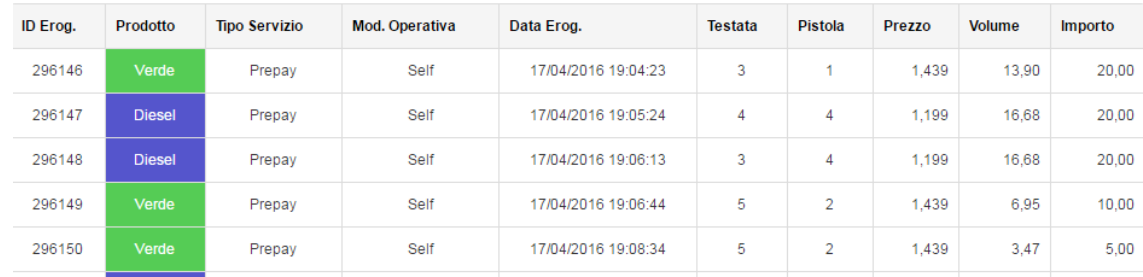

La pagina è esportabile in Excel cliccando sul tasto Esporta in excel.

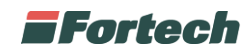

#### *NB: le vendite comprendono anche eventuali prove di erogazione.* TOTALIZZATORI

Il report permette di visualizzare sia i contatori iniziali e finali, la differenza tra contatore iniziale e finale e i volumi e relativi importi dei rifornimenti suddivisi per testata e per prodotto erogato. Qualora la differenza tra i contatori sia differente dell'erogato il valore verrà evidenziato in rosso.

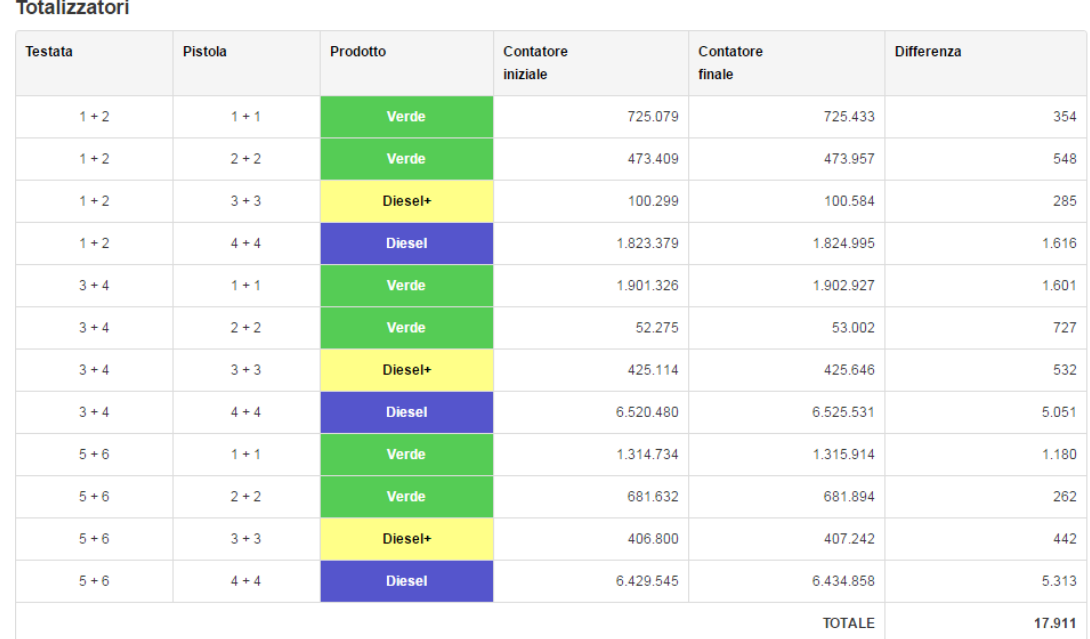

#### REPORT RIEPILOGO EROGATO PER MODALITA' DI PAGAMENTO

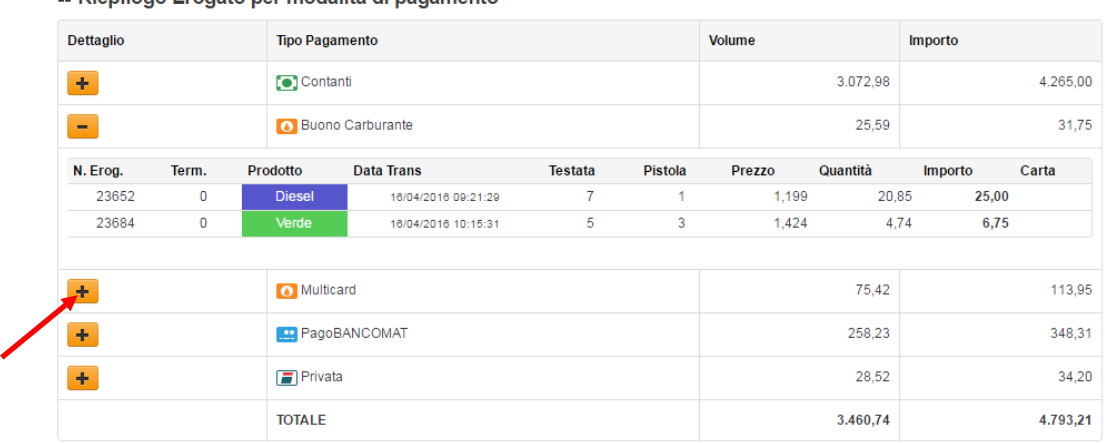

#### Riepilogo Erogato per modalità di pagamento

Il report permette di visualizzare i volumi e gli importi di vendita in base al tipo di pagamento utilizzato dal cliente. Per visualizzare i dettagli delle erogazioni effettuate con la modalità di pagamento interessata, cliccare sul tasto +.

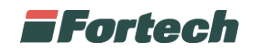

#### REPORT VENDUTO NON OIL

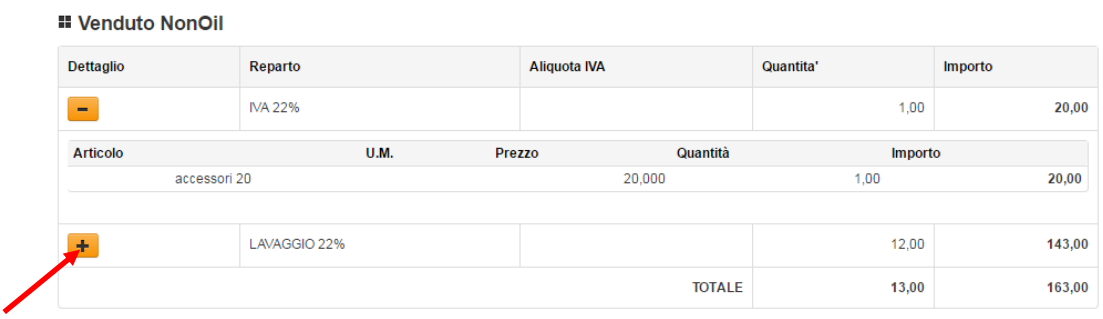

Il report permette di visualizzare le vendite della parte Non Oil suddivise per reparto. Per visualizzare i dettagli di vendita di ogni singolo reparto effettuati nel range di tempo selezionato, cliccare sul tasto +.

#### REPORT MOVIMENTI DI CASSA

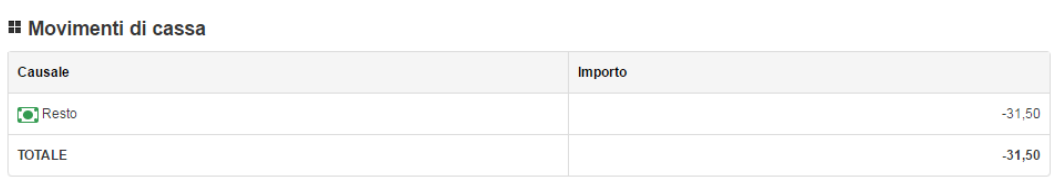

Il report evidenzia il flusso monetario, dato dalla differenza tra le entrate e le uscite monetarie, del periodo preso in esame. Ad esempio è possibile visualizzare il totale dei rimborsi bruciati e il mancato erogato.

#### REPORT INCASSI

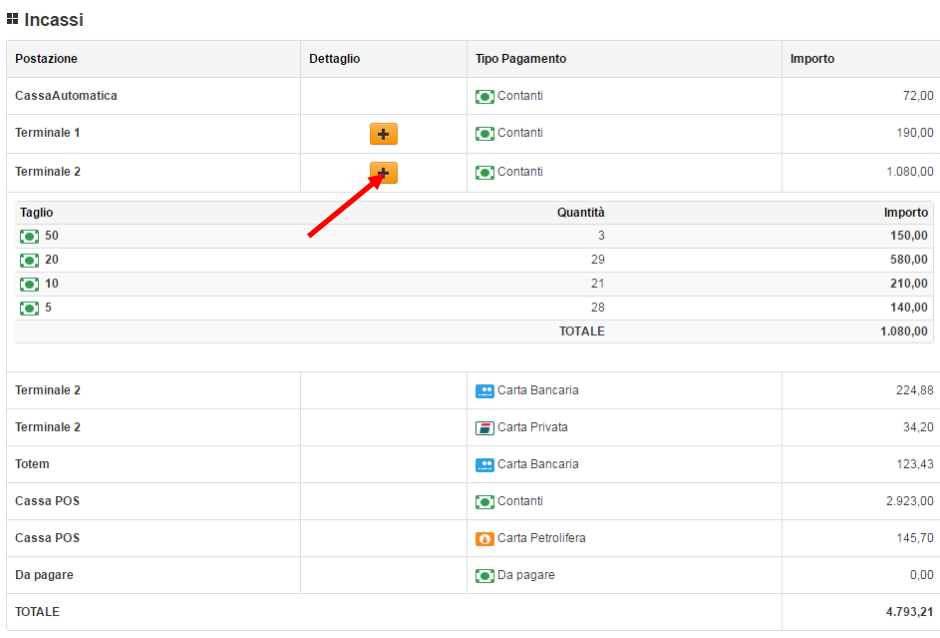

Il report permette di visualizzare l'incasso suddiviso per tipo di pagamento e postazione. Per visualizzare la quantità e il taglio di banconote incassate tramite self service, cliccare sul tasto +.

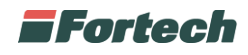

*NB. Il totale degli incassi non coincide necessariamente con il venduto.*

#### REPORT VENDUTO PER PREZZO APPLICATO

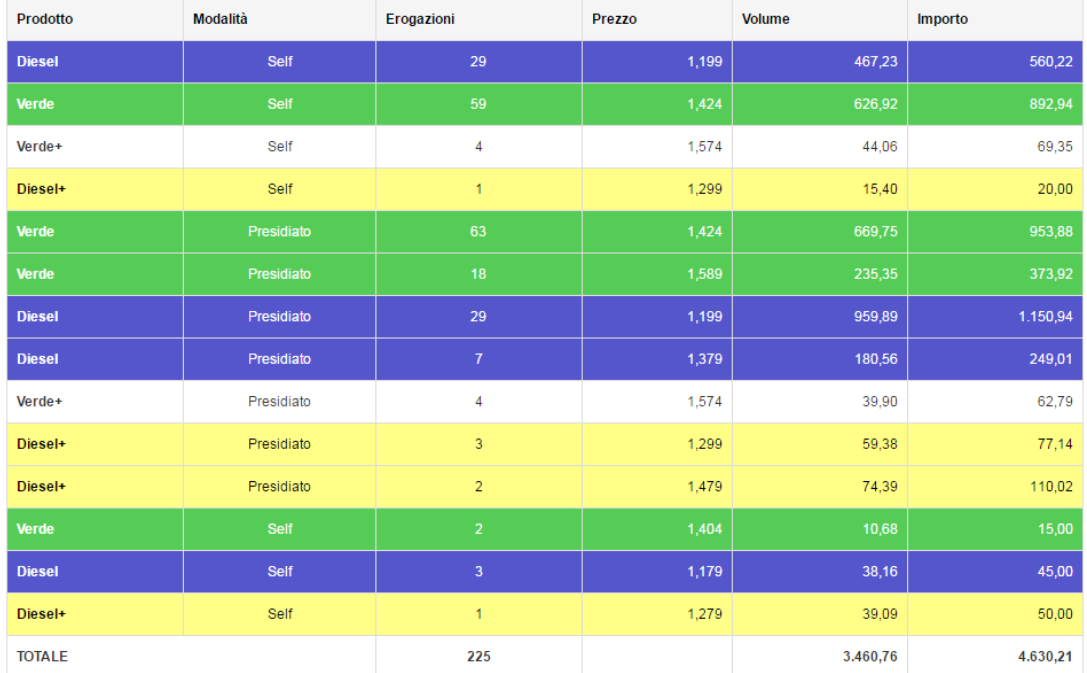

Il report permette di visualizzare sia i contatori iniziali e finali, la differenza tra contatore iniziale e finale e i volumi e relativi importi dei rifornimenti suddivisi per testata e per prodotto erogato. Qualora la differenza tra i contatori sia differente dell'erogato il valore verrà evidenziato in rosso. Il report evidenzia il volume e gli importi raggruppati per prezzo applicato, prodotto e tipo servizio.

*NB: Tale report prende in considerazione come realmente hanno erogato le testate e non la modalità operativa applicata.*

#### REPORT RESTI EMESSI

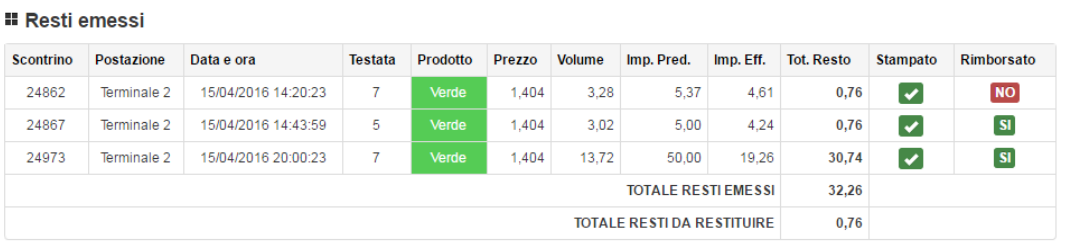

Il report permette di visualizzare i resti gestiti dal self service del turno preso in esame.

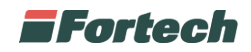

#### **Report per turno giornata**

Dalla barra del menù selezionare Venduto > Report per turno giornata

Il report per "turno giornata" consente di verificare rapidamente la quadratura tra venduto e incassato Oil e non Oil e l'andamento delle vendite in generale di una giornata contabile, nella quale è possibile selezionare l'intervallo di tempo tra particolari eventi:

- cambio prezzi
- cambio profilo
- allineamento totalizzatori
- inizio calibrazione
- fine calibrazione

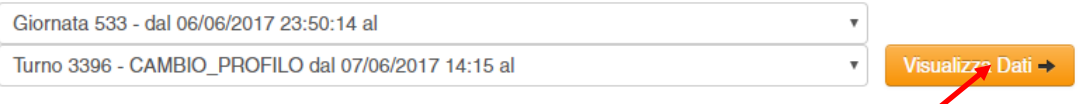

Selezionare la giornata dalla prima casella, quindi selezionare l'evento dalla seconda e cliccare su Visualizza Dati.

*NB: L'elaborazione dei dati potrebbe richiedere alcuni minuti.*

#### **Report per turno stazione**

Dalla barra del menù selezionare Venduto > Report per turno stazione

Report per "turno stazione" consente di verificare rapidamente la quadratura tra venduto e incassato e l'andamento delle vendite di un turno stazione (con chiusura effettuata manualmente dal gestore).

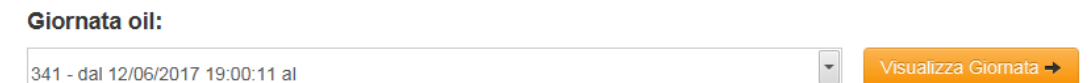

### **Report per giornata**

Dalla barra del menù selezionare Venduto > Report per turno stazione

Report per "giornata" consente di verificare rapidamente la quadratura tra venduto e incassato e l'andamento delle vendite di una giornata contabile. Selezionare la giornata contabile e cliccare su Visualizza Dati.

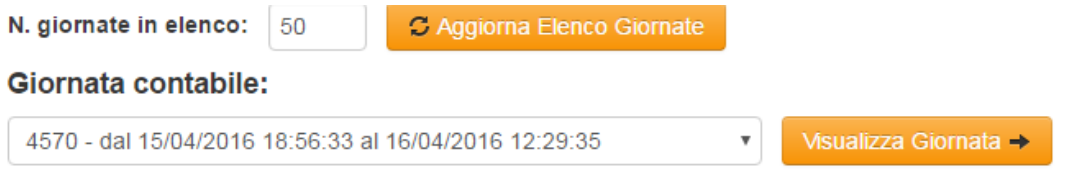

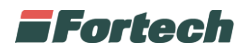

*NB: nel caso di giornate con un'elevata attività o comprendente più giornate, l'elaborazione dei dati potrebbe richiedere alcuni minuti.*

#### **Report per periodo**

Dalla barra del menù selezionare Venduto > Report per Periodo

Report per "periodo" consente di verificare rapidamente la quadratura tra venduto e incassato e l'andamento delle vendite di un periodo predefinito.

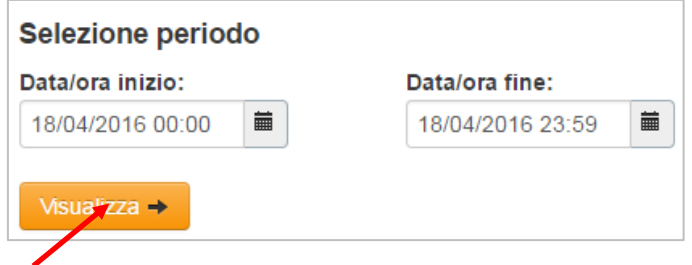

Impostare la data/ora di inizio e fine periodo che si desidera visualizzare e cliccare su Visualizza.

*NB: nel caso di giornate con un'elevata attività, l'elaborazione dei dati potrebbe richiedere alcuni minuti.*

### **Resti Self per Giornata**

Dalla barra del menù selezionare Venduto > Resti Self per Giornata

"Resti self per giornata" consente di verificare il dettaglio dei resti emessi dall'impianto.

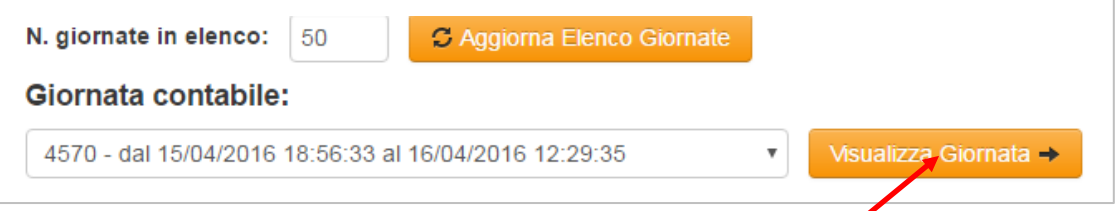

Cliccare sulla casella della List box per selezionare la giornata contabile che si desidera visualizzare e cliccare su Visualizza Giornata.

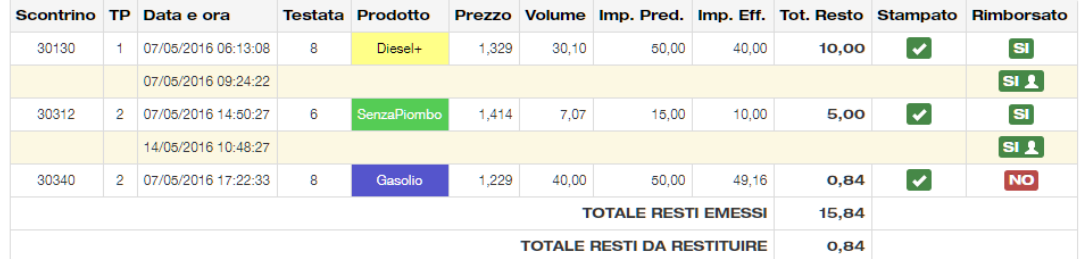

Il report mostra l'elenco dei resti accumulati nella giornata con il dettaglio dell'ora di erogazione e della testata.

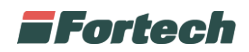

## **Monitor erogazioni**

Dalla barra del menù selezionare Venduto > Monitor erogazioni

"Monitor erogazioni" consente di visualizzare le ultime erogazioni con i relativi dettagli direttamente dal sistema di reportistica.

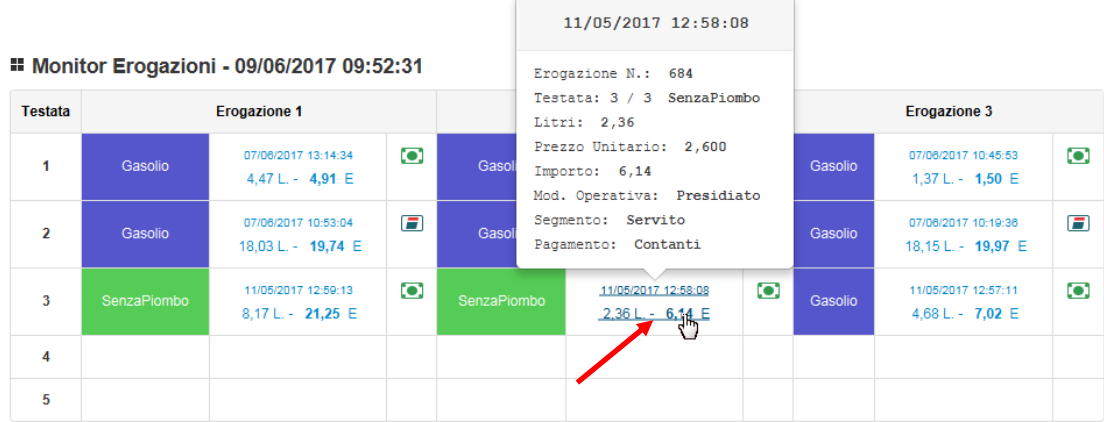

Cliccare su un'erogazione per visualizzarne i dettagli (testata, litri, prezzo, importo, modalità operativa, segmento e tipologia di pagamento).

## **Livelli serbatoi**

Dalla barra del menù selezionare Interrogazione > Livelli Serbatoi

In "Livelli Serbatoi" è possibile visualizzare le giacenze di prodotto presenti in ogni serbatoio in tempo reale e il relativo andamento nel tempo.

#### GIACENZE DI PRODOTTO

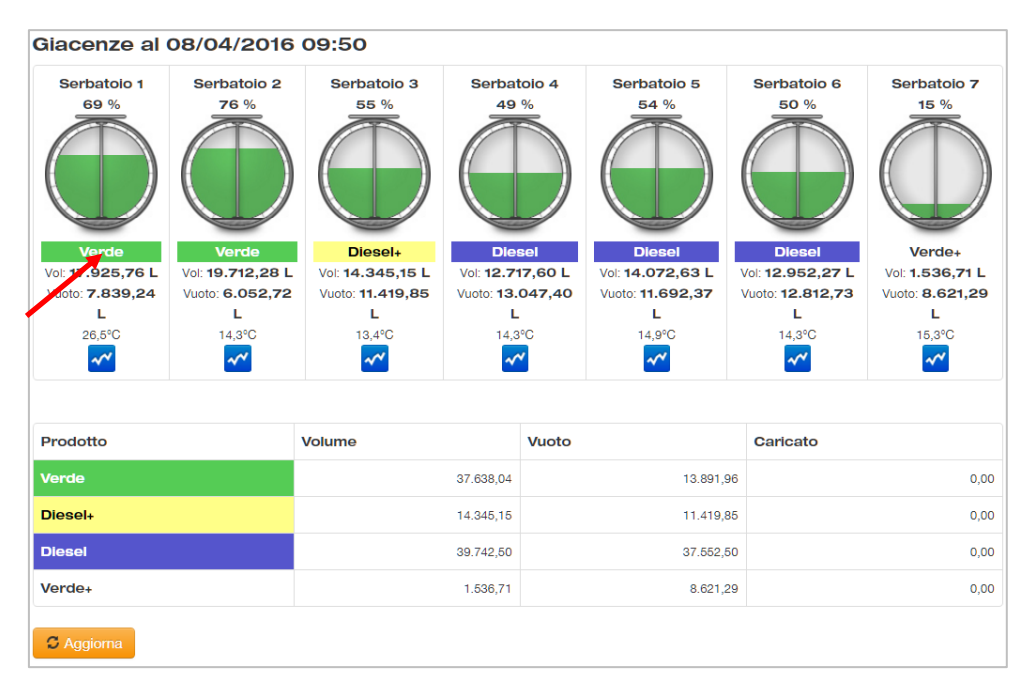

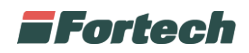

Il primo grafico (vedi nella pagina precedente) mostra le giacenze di prodotto nei diversi serbatoi. Ad esempio: il Serbatoio 1 è pieno al 69% di prodotto "Verde" che ha un volume di 17.925,76 litri; il serbatoio ha un vuoto di 7.839,24 litri e la temperatura del prodotto è di 26,5°C.

Cliccando sull'immagine del serbatoio si aprirà una finestra popup con i dettagli del serbatoio.

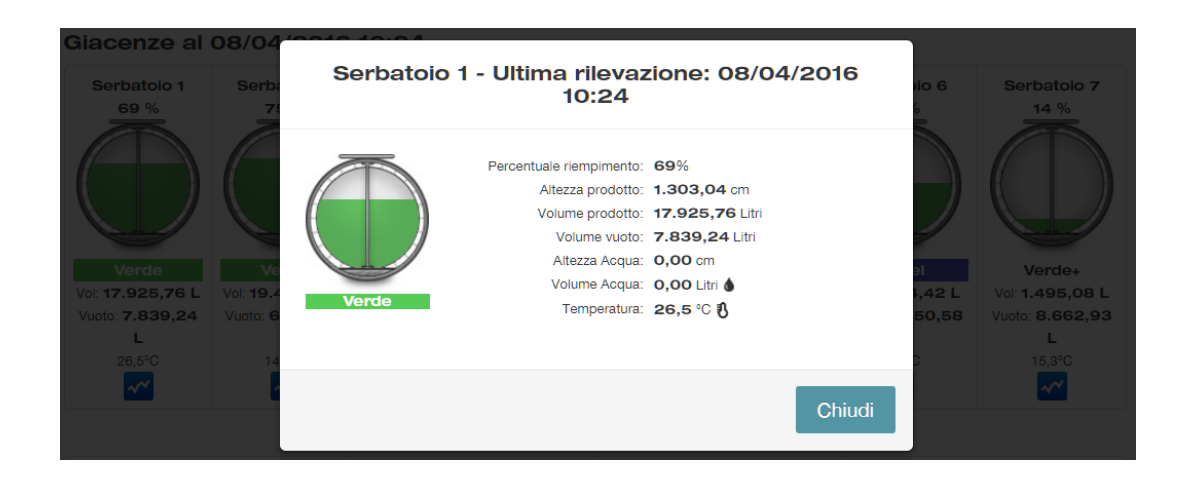

#### GIACENZE COMPLESSIVE DEI PRODOTTI

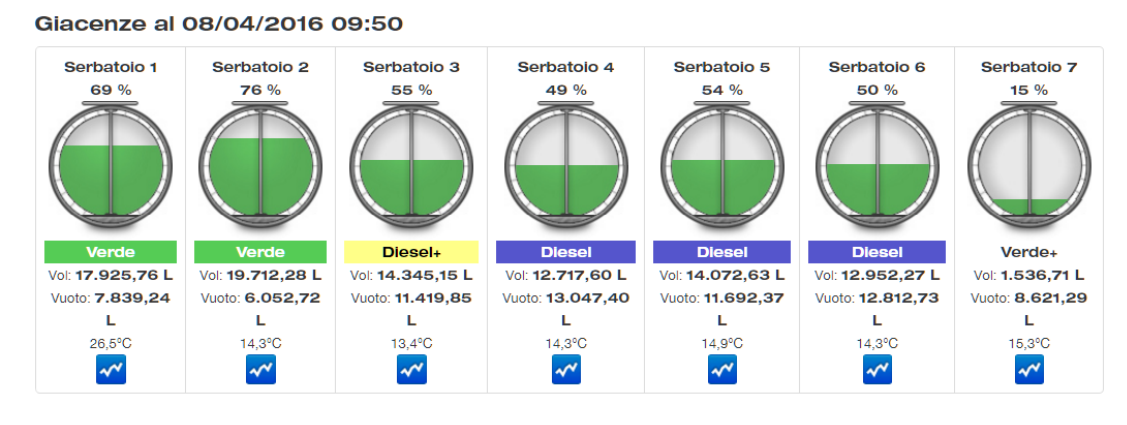

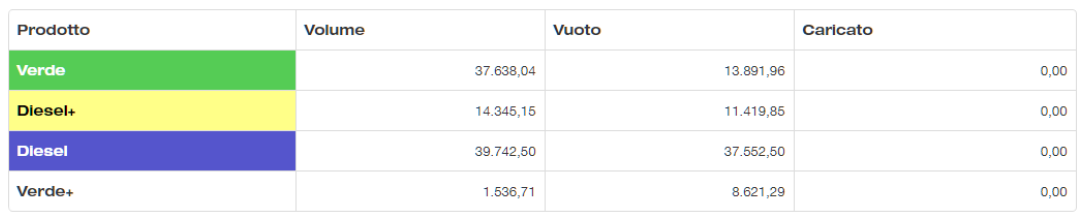

 $\bullet$  Aggiorna

Il secondo grafico mostra in tempo reale il complessivo di ogni tipologia di prodotto. Ad esempio, il Verde (la somma di Serbatoio 1 + Serbatoio 2) ha un volume complessivo di 37.639,04 e un vuoto di 13.891,96.

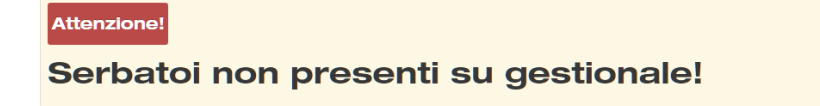

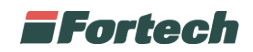

*N.B. La pagina Livelli Serbatoi visualizzerà questo messaggio di attenzione qualora sull'impianto non siano presenti le sonde di livello o non siano collegate al sistema gestionale.*

## **Totalizzatori**

Dalla barra del menù selezionare Interrogazione > Totalizzatori

Questa funzione consente di visualizzare il valore dei totalizzatori per ogni testata e pistola.

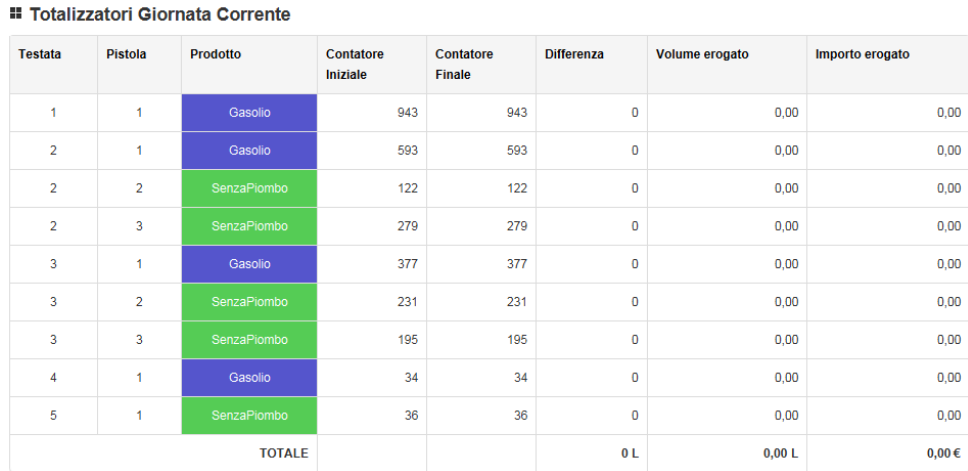

**Prelievo contabile**

Dalla barra del menù selezionare Giornata Contabile > Prelievo Contanti

"Prelievo contanti" consente di visualizzare i prelievi di contante e di vedere nel dettaglio il contenuto di ogni sacco.

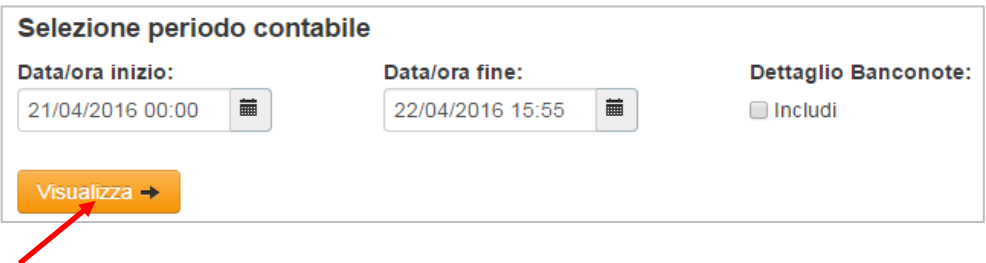

Cliccare sul tasto Selezione data per impostare la data/ora di inizio e fine periodo che si desidera visualizzare e cliccare su Visualizza.

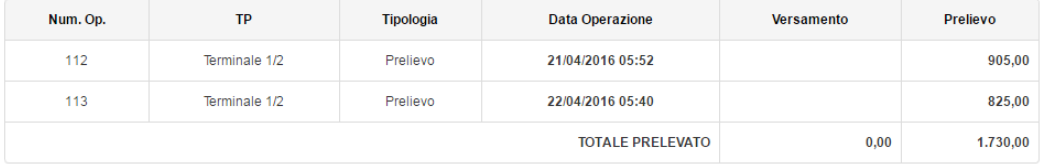

È possibile visualizzare nel dettaglio il contenuto con tutti i tagli di banconote e la quantità per ogni taglio, mettendo il flag su "dettaglio banconote" e successivamente cliccare su Visualizza (vedi nella pagina seguente).

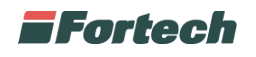

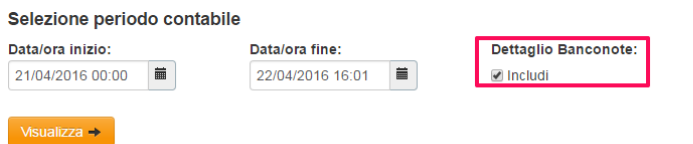

#### Periodo: dal 21/04/2016 00:00 al 22/04/2016 16:01

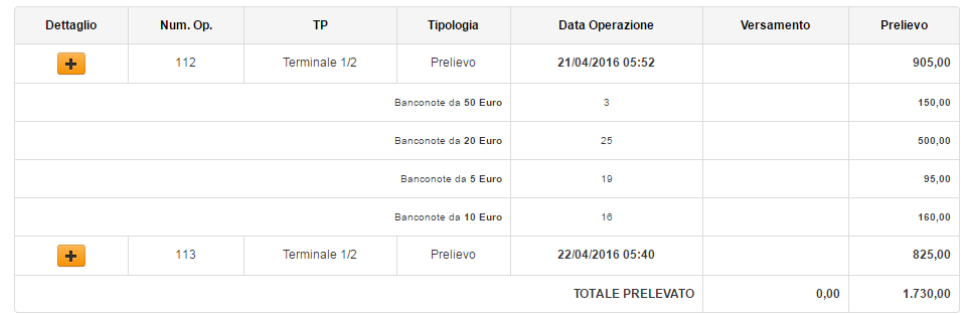

### **Rifornimenti carburante**

Dalla barra del menù selezionare Giornata Contabile > Rifornimenti carburante

Dalla pagina "Rifornimenti carburante" è possibile visualizzare i rifornimenti di carburante effettuati in un periodo prescelto, qualora la funzione sia stata attivata.

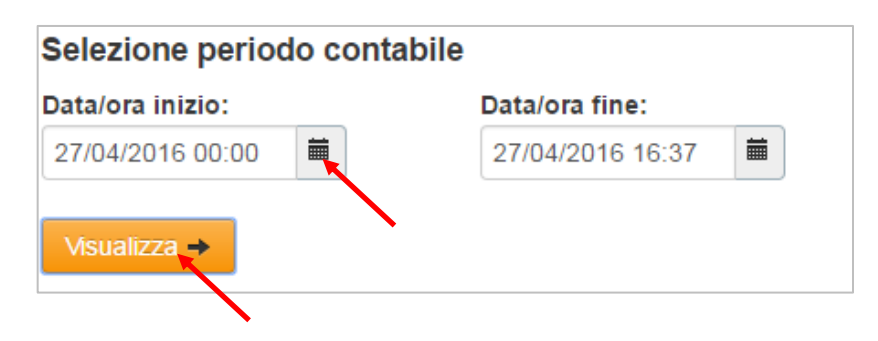

Cliccare sul tasto Selezione data per impostare la data/ora di inizio e fine periodo che si desidera visualizzare e cliccare su Visualizza.

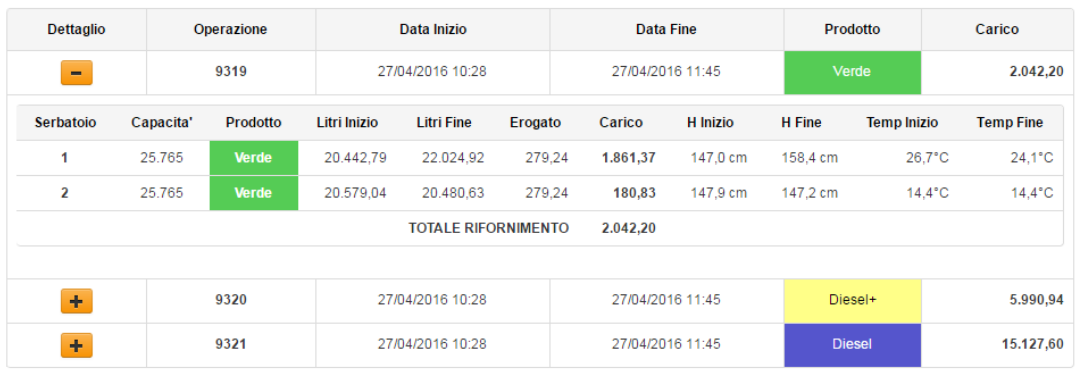

Il report mostra i carichi effettuati divisi per date e tipo di prodotto nel periodo selezionato.

È possibile visualizzare nel dettaglio l'orario di inizio e fine carico, la temperatura iniziale e finale e i totalizzatori iniziali e finali, cliccando sul tasto +.

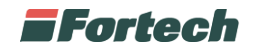

## **Cambio prezzi**

Dalla barra del menù selezionare Prezzi > Cambio Prezzi

In "Cambio Prezzi" è possibile modificare i prezzi da applicare sul PV.

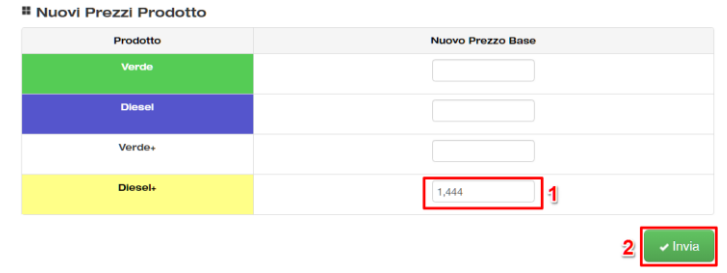

Nella prima tabella è possibile inserire i nuovi prezzi base da applicare sul punto vendita. Inserire i nuovi prezzi e cliccare su Invia.

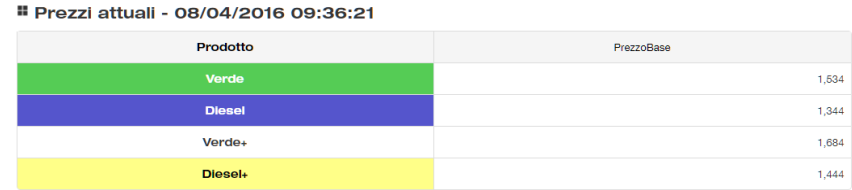

La seconda tabella visualizza il riepilogo dei prezzi applicati sul PV.

## **PROBLEMATICHE COMUNI**

### **Impianto Offline**

In alcuni casi uno o più impianti potrebbero risultare offline come indicato dall'iconcina in rosso sotto la colonna "Stato".

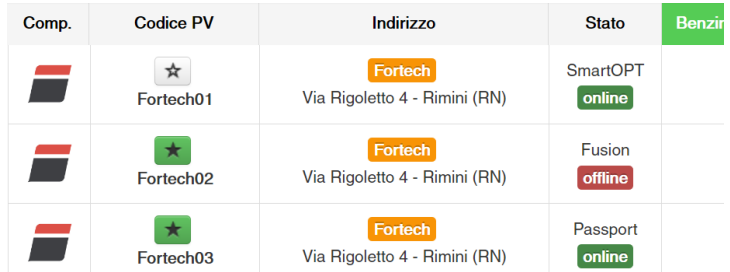

Un impianto offline indica che SiteManager non riesce a comunicare con l'impianto, pertanto non sarà possibile caricare i dati dell'impianto in questione.

#### COSA FARE

1) Verificare con che la adsl presente sull'impianto sia funzionante. Se la linea adsl funziona correttamente passare al punto 2.

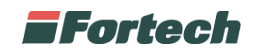

- 2) Provare a riavviare il router e se presente il microtik. Se il problema persiste passare al punto 3.
- 3) Verificare che il sistema gestionale non sia guasto o spento.

Se non si riesce a risolvere la problematica contattare l'assistenza servizi Fortech.

## **Problema nel caricamento dei dati**

Quando si lancia il caricamento di uno o più dati una rotella di caricamento indica la fase di elaborazione che, normalmente, dovrebbe concludersi entro qualche secondo.

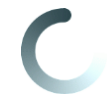

In alcuni casi potrebbe capitare di non riuscire a caricare i dati dell'impianto e la rotella continui a girare per un lungo periodo.

#### COSA FARE

1) Verificare che la connettività sia sufficiente. Una connettività bassa o assente potrebbe influire negativamente sui tempi di caricamento dei dati.

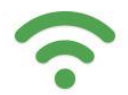

2) Se è stato richiesto un periodo di caricamente troppo ampio provare a ridurlo.

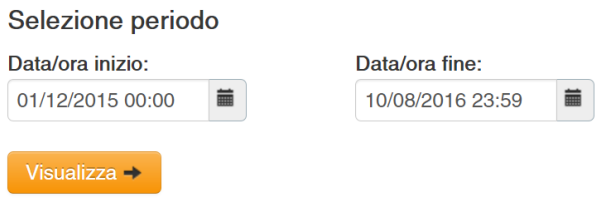

3) Potrebbe trattarsi di un problema temporaneo, riprovare dopo qualche minuto.

Se il problema non si risolve contattare l'assistenza servizi Fortech.

## **Perchè nella pagina principale di SM non sono visibili tutti gli impianti, ma solo alcuni?**

IMPIANTI VISIBILI AL PRIMO ACCESSO

Al primo accesso nella home page di SiteManager non vengono visualizzati impianti, ma la casella di ricerca dalla quale ricercare gli impianti.

IMPIANTI VISIBILI DI DEFAULT

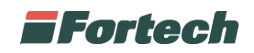

Di default nella home page di SiteManager vengono elencati gli ultimi impianti aperti.

#### LA HOME PAGE VISUALIZZA GLI IMPIANTI PREFERITI

Nel caso in cui siano stati salvati uno o più impianti tra i Preferiti l'home page visualizzerà all'accesso gli impianti Preferiti.

#### VISUALIZZA TUTTI GLI IMPIANTI

Per visualizzare tutti gli impianti aprire la casella di ricerca e cliccare sul pulsante "Trova" senza inserire nessun filtro.

*N.B. Se il numero di impianti è elevato (maggiore di 50) il tempo di caricamento potrebbe essere elevato.*